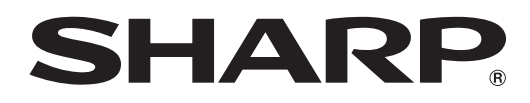

# インフォメーションディスプレイ

# 形名 **PN-M501 PN-M401 PN-B501 PN-B401**

ソフトウェアガイド

# **もくじ**

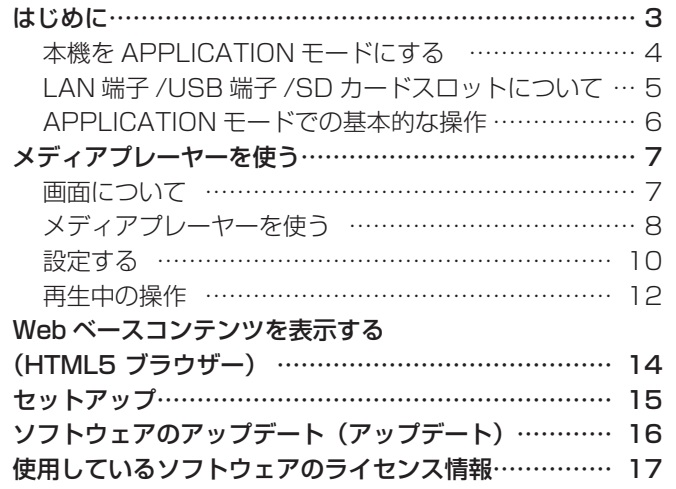

#### お願い

- この製品は厳重な品質管理と検査を経て出荷しておりますが、万一故障または不具合がありましたら、お買いあげの販売店 またはもよりのお客様ご相談窓口までご連絡ください。
- お客様もしくは第三者がこの製品の使用を誤ったことにより生じた故障、不具合、またはそれらに基づく損害については、 法令上の責任が認められる場合を除き、当社は一切その責任を負いませんので、あらかじめご了承ください。
- お客様または第三者が、この製品の使いかたを誤ったときや静電気・電気的ノイズの影響を受けたとき、また故障・修理の ときは、記憶内容が変化・消失する恐れがあります。
- 重要な内容は、必ず USB メモリーや SD メモリーカードに記録し保管してください。
- 当社では、内蔵メモリーの記録内容の保護および損害については、責任を負いかねますのでご了承ください。
- 取扱説明書およびソフトウェアの内容の全部および一部を、当社に無断で転記、あるいは複製することはお断りします。
- この製品は付属品を含め、改良のため予告なく変更することがあります。
- Android の基本的な操作は説明していません。

### 商標について

- Google および Android は、Google LLC の商標または登録商標です。
- そのほか、本書に記載されている会社名や商品名は、各社の商標または登録商標です。

# **はじめに**

本機の入力モードを「APPLICATION」にすると、Android アプリケーションを使用することができます。 本機では下記のアプリケーションを使用することができます。(出荷時)

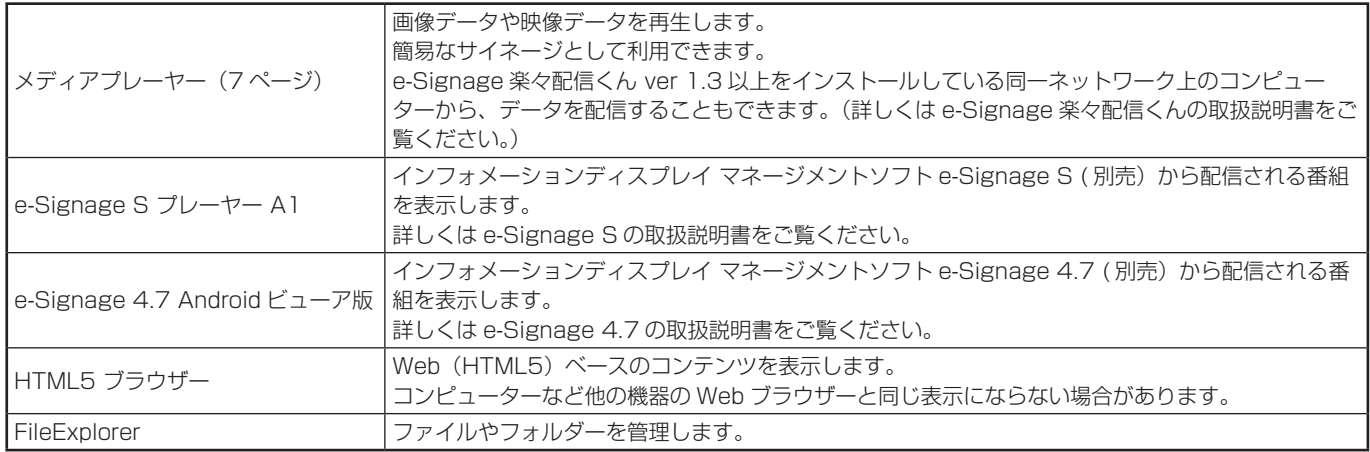

弊社が動作を保証するのは、CONTENT MENU 画面と上記アプリケーションのみです。 それ以外のアプリケーションの動作は保証しません。

1ご注意

• コンテンツによっては、表示/再生に時間が掛かったり、正しく表示/再生できない場合があります。

サイネージ運用の際は、事前に動作や表示品質を確認してください。

## **本機を APPLICATION モードにする**

- 1. 本機の電源を入れる。
- 2. 入力切換で入力モードを「APPLICATION」にする。または、CONTENT MENU ボタンを押す。 APPLICATION モードの基本画面(CONTENT MENU 画面 ) が表示されます。

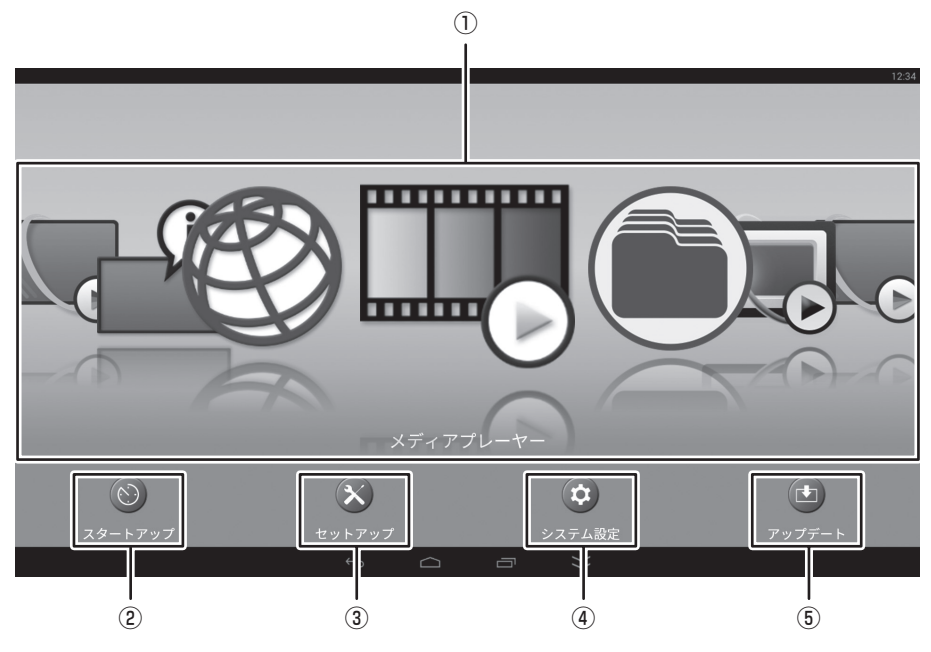

- ① アプリケーション 使用するアプリケーションを選びます。 アプリケーションが起動します。
- ② スタートアップ
- APPLICATION モード起動時に、指定のアプリケーションを自動的に起動するように設定することができます。
- ③ セットアップ

APPLICATION モードに関する設定を行うことができます。(15 ページ)

- ④ システム設定 Android に関する設定を行うことができます。
- ⑤ アップデート

APPLICATION モードに出荷時搭載されているアプリケーションのアップデートを行います。(16 ページ) (インターネットにアクセスできるネットワーク環境が必要です。)

## **LAN 端子 /USB 端子 /SD カードスロットについて**

APPLICATION モードでは、USB 機器(メモリー、キーボード、マウス)や SD メモリーカードを使用することができます。 またネットワークに接続することもできます。

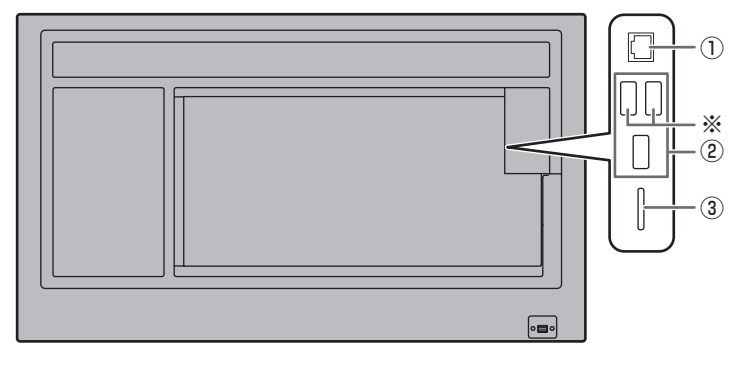

① LAN 端子

• 本機をネットワークに接続することができます。

② USB 端子

- APPLICATION モードで使用する USB 機器(メモリー、キーボード、マウス)を接続します。
- メディアプレーヤーで使用する USB メモリーは ※ の USB 端子に接続してください。

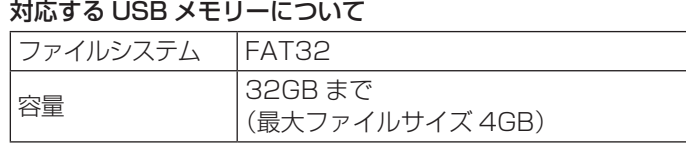

- セキュリティ機能や書き込み保護機能のある USB メモリーは使用しないでください。
- USB 端子に挿入可能な形状の USB メモリーをお使いください。特殊な形状の USB メモリーは挿入できない場合がありま す。また、無理に接続しないでください。端子の破損や故障の原因となる場合があります。
- ③ SD カードスロット
- SD メモリーカードを取り付けます。

対応する SD メモリーカードについて

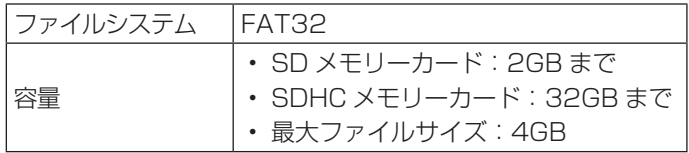

- 書き込み保護機能を有効にして使用しないでください。また、セキュリティ機能は使用しないでください。
- Android システムの制限により、お客様がインストールしたアプリケーションでは、SD メモリーカードに書き込むことは できません。

#### ■ USB メモリー /SD メモリーカードの取り出しかた

- 1. APPLICATION モードの CONTENT MENU 画面から「システム設定」を選ぶ。
- 2.「ストレージ」を選ぶ。
- 3. 取り出すデバイスに合わせて、「Unmount USB storage」または「SD カードのマウント解除」を選ぶ。
- 4. 確認のメッセージが表示されたら、「OK」を選ぶ。

## **APPLICATION モードでの基本的な操作**

APPLICATION モードの操作はリモコンで行います。

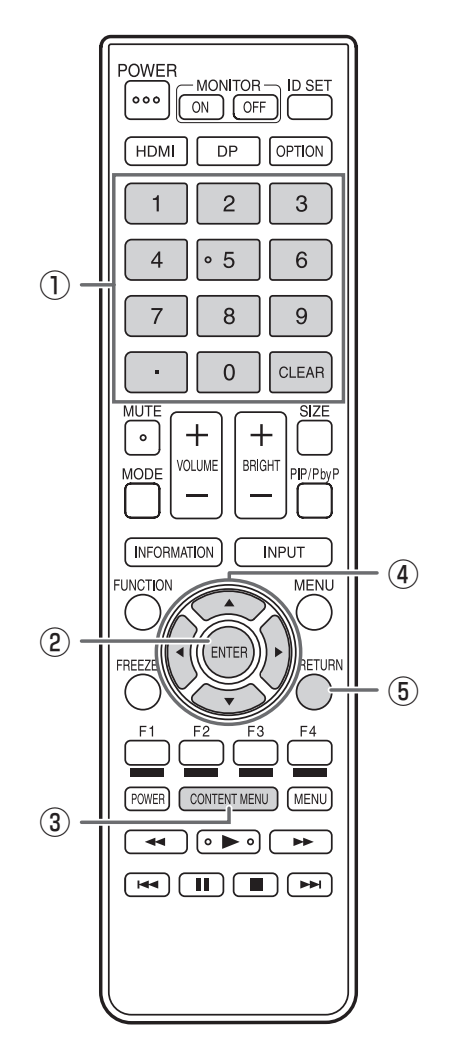

① 数字入力ボタン 数字を入力する際に使用します。

② ENTER 選択した項目を確定します。

#### ③ CONTENT MENU

入力モードが APPLICATION 以外のとき、入力モードを APPLICATION に変更します。 入力モードが APPLICATION のとき、CONTENT MENU 画面を表示します。

④ カーソル

アプリケーションや項目の選択、カーソル移動などに使用し ます。

#### ⑤ RETURN

前の画面に戻ります。

### ■こ参考

• アプリケーションにより使用するボタンが異なる場合があ ります。

APPLICATION モードの CONTENT MENU 画面から「メディアプレーヤー」を選びます。

#### ■ご参考

- APPLICATION モード起動時に、メディアプレーヤーが起動するように設定することができます。 CONTENT MENU 画面の「スタートアップ」を選択し、メディアプレーヤーに設定します。
- メディアプレーヤーでは、同時に複数の USB メモリーを使用することはできません。 複数接続時、メディアプレーヤーで使用できる USB メモリーは、最初に接続されたものになります。

## **画面について**

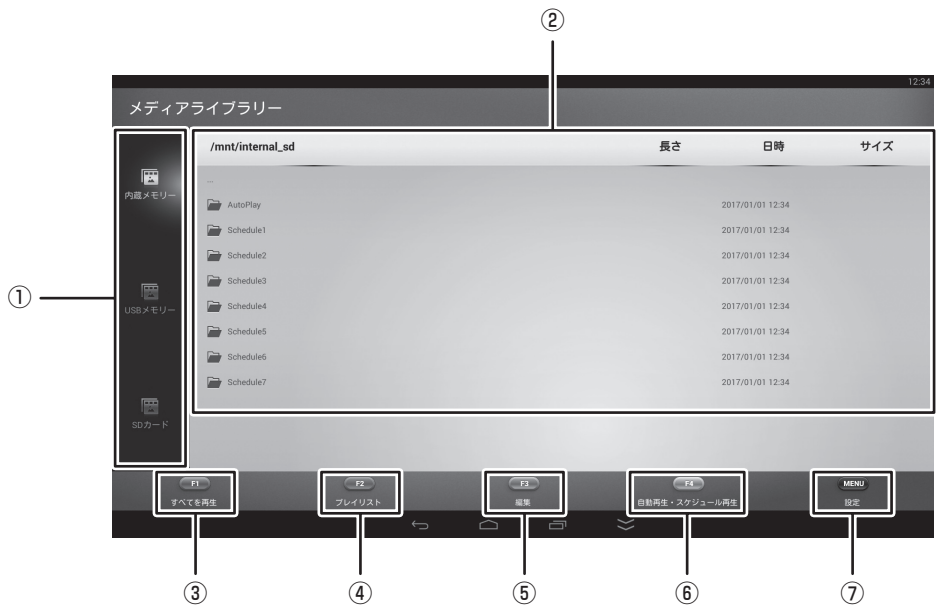

- ① ファイルの一覧を表示するメディアを選択します。 内蔵メモリー .............................. APPLICATION モード(Android)の内蔵メモリー USB メモリー............................ USB 端子に接続されている USB メモリー SD カード................................... SD カードスロットに取り付けられている SD メモリーカード
- ② ファイルの一覧が表示されます。 ③ すべてを再生(8 ページ) フォルダー内のすべてのファイルが、ファイル名の順番で再生されます。 プレイリストがある場合は、プレイリストの順番で再生されます。
- ④ プレイリスト(8 ページ) 表示しているフォルダーのプレイリストを作成します。
- ⑤ 編集(9 ページ) ファイルを編集します。
- ⑥ 自動再生・スケジュール再生 自動再生またはスケジュール再生を開始します。
- ⑦ 設定(10 ページ) メディアプレーヤーに関する設定を行います。

再生できるファイルの形式については、13 ページをご覧ください。

#### ■ メディアを変更する

- メディアの接続については、5 ページをご覧ください。
- 1. ▲ ▼ボタンでメディアを選択する。
	- •内蔵メモリー.............................. APPLICATION モード (Android) の内蔵メモリー
	- USB メモリー ......................... USB 端子に接続されている USB メモリー
	- SD カード................................ SD カードスロットに取り付けられている SD メモリーカード

## ■ ファイルを再生する

- 1. 再生したいファイルを選び、ENTER ボタンを押す。 ファイルが選択されます。
- 2. ENTER ボタンを押す。 選択されたファイルが再生されます。

### ■ フォルダー内のすべてのファイルを再生する

## 1. F1 ボタン(すべてを再生)を押す。

フォルダー内のすべてのファイルが、ファイル名の順番で再生されます。 プレイリストがある場合は、プレイリストの順番で再生されます。

### ■ プレイリストを作成する

表示しているフォルダーのプレイリストを作成します。

- 1. F2 ボタン (プレイリスト)を押す。
- 2. 再生する順番にファイルを選び、ENTER ボタンを押す。

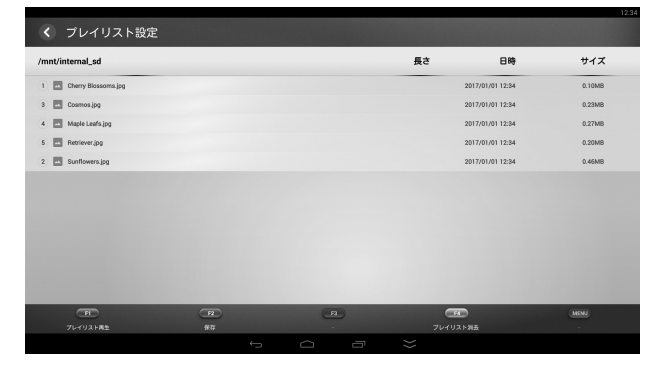

3. F2 ボタン(保存)を押す。

プレイリストが保存されます。

- F1 ボタン (プレイリスト再生) ..........プレイリストの順番に再生します。
- F4 ボタン(プレイリスト消去)..........表示しているフォルダーのプレイリストを解除します。

## ■ ファイルを編集する

#### ファイルをコピーする

- ① コピーするファイルを選ぶ。
- ② F3 ボタン(編集)を押す。
- ③「コピー」を選ぶ。
- ④ コピー先フォルダーのファイル一覧を表示する。
- ⑤ F3 ボタン(編集)を押す。
- ⑥「貼り付け」を選ぶ。

#### 一覧に表示されているすべてのファイルをコピーする

- ① F3 ボタン(編集)を押す。
- ②「すべてをコピー」を選ぶ。
- ③ コピー先フォルダーのファイル一覧を表示する。
- ④ F3 ボタン(編集)を押す。
- ⑤「貼り付け」を選ぶ。

#### ファイルを削除する

- ① 削除するファイルを選ぶ。
- ② F3 ボタン(編集)を押す。
- ③「削除」を選ぶ。

#### ■ 自動再生またはスケジュール再生を開始する

1. F4 ボタン(自動再生・スケジュール再生)を押す。 自動再生メディアで設定されている内容で自動再生が始まります。 現時点で有効なスケジュールがある場合は、スケジュール再生が始まります。 自動再生とスケジュールの両方ある場合は、スケジュール再生が始まります。 自動再生もスケジュールも設定されていない場合、再生は始まりません。

■こ参考

あらかじめ自動再生を行うメディア内の下記フォルダーに再生を行うファイルを置いてください。 /mediaplayer/AutoPlay

## **設定する**

1. リモコンの MENU ボタン(四角)を押す。

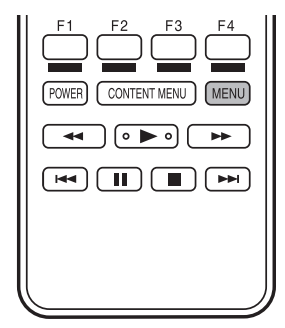

2. 設定が終わったら、RETURN ボタンを押す。

#### 自動再生メディア

自動再生(9ページ)するとき、どのメディアを再生するか設定します。 選択したメディアの下記のフォルダーにあるファイルが再生されます。 /mediaplayer/AutoPlay

SHARP e-Signage 楽々配信くんを使用

e-Signage 楽々配信くんを使用するかどうか設定します。

#### スライドショー

再生の方法を設定をします。

#### シャッフル

連続再生時に再生する順番をシャッフルするかどうか設定します。 する シャッフルする しない シャッフルしない

リピート

フォルダー内のファイルの再生をくり返すかどうか設定します。

する 再生をくり返す

しない.................................再生をくり返さない

#### 再生時間

再生の間隔を設定します。

自動再生、スケジュール再生も設定した間隔で再生されます。

静止画切換

静止画再生時の表示の切り換えかたを設定します。

#### スケジュール

- 指定の時刻にプレイリストを再生することができます。
- スケジュールは 7 件まで登録できます。

## スケジュール再生

スケジュール機能を使用するかどうか設定します。

#### 開始時刻

プレイリストの再生を始める時刻を指定します。 24 時間制で指定します。

本機が電源待機状態のときは、電源が入り、再生が始まります。

#### 終了時刻

プレイリストの再生を止める時刻を指定します。

24 時間制で指定します。

#### 繰り返し

1回再生 ................................ 1回だけスケジュールを実行します。 スケジュール実行後、スケジュールの設定は消えます。

曜日 毎週指定した曜日にスケジュールを実行します。

### フォルダー選択

再生するプレイリストを指定します。

#### ■ご参考

• スケジュールを使用するときは、「パワーセーブモード」を「しない」に設定してください。 「パワーセーブモード」が「する」の場合、電源待機時にスケジュールは実行されません。

## **再生中の操作**

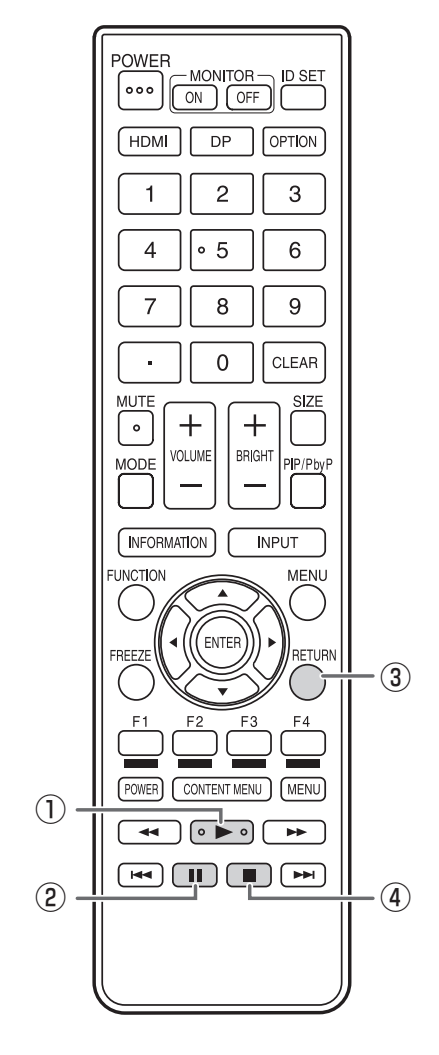

- 再生: 一時停止したファイルの再生を再開します。
- 一時停止: 再生を一時停止します。
- RETURN: ファイル一覧の表示に戻ります。
- 停止: 再生を終了します。

## ■ メディアプレーヤーの対応フォーマットについて

メディアプレーヤーで再生できるファイル形式は以下の通りです。 表に記載されていないフォーマットは、動作保証対象外です。

#### ■こ参考

- • 対応フォーマットのファイルでも再生できない場合があります。
- • コンテンツの種類や条件によって、再生に時間が掛かったり、コマ落ちや遅延を生じる場合があります。
- • ご利用の際は事前に動作や表示品質を確認してください。

#### 静止画ファイル

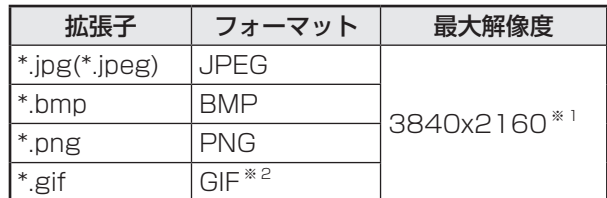

#### 動画ファイル

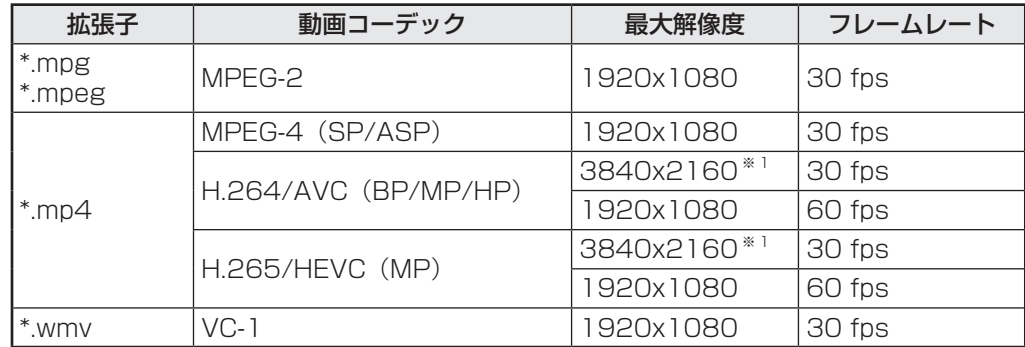

※ 1 Dot by Dot 以外では縮小して表示し、Dot by Dot ではパネルサイズで切り取って表示します。

※ 2 アニメーション GIF には対応していません。

## **Web ベースコンテンツを表示する (HTML5 ブラウザー)**

### ■ スタートページを設定する

HTML5 ブラウザーを初めて使用するときは、最初に表示するコンテンツを設定する必要があります。

- 1. APPLICATION モードの CONTENT MENU 画面から「スタートアップ」を選ぶ。
- 2. F2 ボタン(HTML)を押す。
- 3. ローカルストレージ上のコンテンツを表示する場合
	- ① 「File」 を選ぶ。
	- ② 表示したい HTML コンテンツを指定する。
	- Web 上のコンテンツを表示する場合
	- ①「Web URL」を選ぶ。
	- ② URL を入力する。
	- ③「OK」を選ぶ。

## ■ ブラウザーを起動する

APPLICATION モードの CONTENT MENU 画面から「HTML5 ブラウザー」を選びます。 指定した Web コンテンツが表示されます。

#### ご参考

• APPLICATION モード起動時に、HTML5 ブラウザーが起動するように設定することができます。 CONTENT MENU 画面の「スタートアップ」を選択し、「HTML5 ブラウザー」に設定します。

# **セットアップ**

APPLICATION モードの設定を行います。 映像や音声に関する設定など取扱説明書の各種設定メニューも確認ください。 APPLICATION モードの CONTENT MENU 画面から「セットアップ」を選びます。

## ■ セットアップ

#### 日付と時刻

#### 日時を設定します。

#### 画面解像度(HDMI Mode)

APPLICATION モードの画面解像度を設定します。 「HDMI Mode」で画面解像度を設定します。

#### Ethernet (LAN)

LAN 端子を使用するかどうか設定します。 IP アドレス、サブネットマスク等の設定を行います。

#### Wi-Fi(無線 LAN)

別売のワイヤレスアダプターを接続したとき有効になります。 無線 LAN に関する設定を行います。

#### ネットワークの優先順位

別売のワイヤレスアダプターを接続したとき有効になります。 LAN と無線 LAN の優先順位を設定します。

#### Telnet サーバー

Telnet サーバーを使用するための設定を行います。

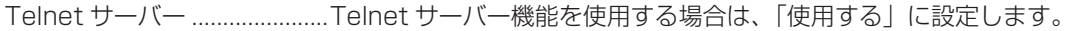

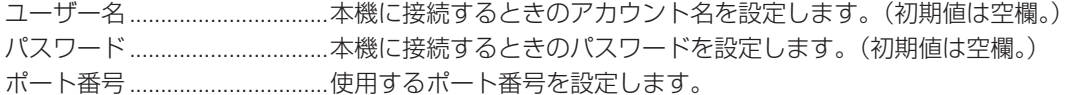

自動ログアウト時間(分) .......自動的にログアウトする時間を分単位で設定します。

#### HTTP サーバー

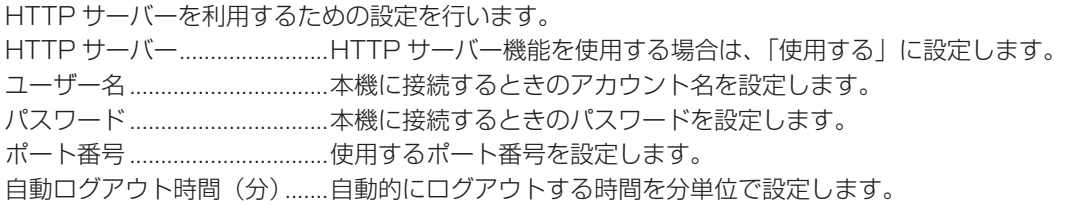

#### FTP サーバー

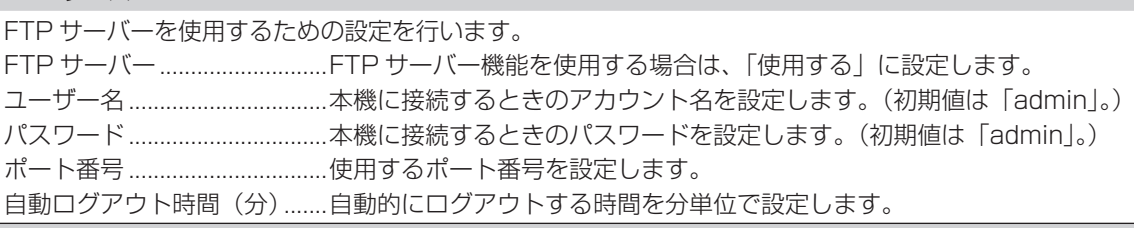

### プロキシ設定

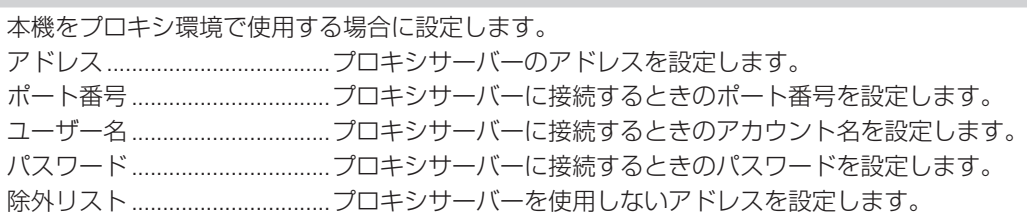

# **ソフトウェアのアップデート(アップデート)**

APPLICATION モードに出荷時搭載されているアプリケーションのアップデートを行います。(インターネットにアクセスで きるネットワーク環境が必要です。)

APPLICATION モードの CONTENT MENU 画面から「アップデート」を選択します。 初回起動時は、地域を選ぶ画面が表示されます。お使いの地域を選んでください。

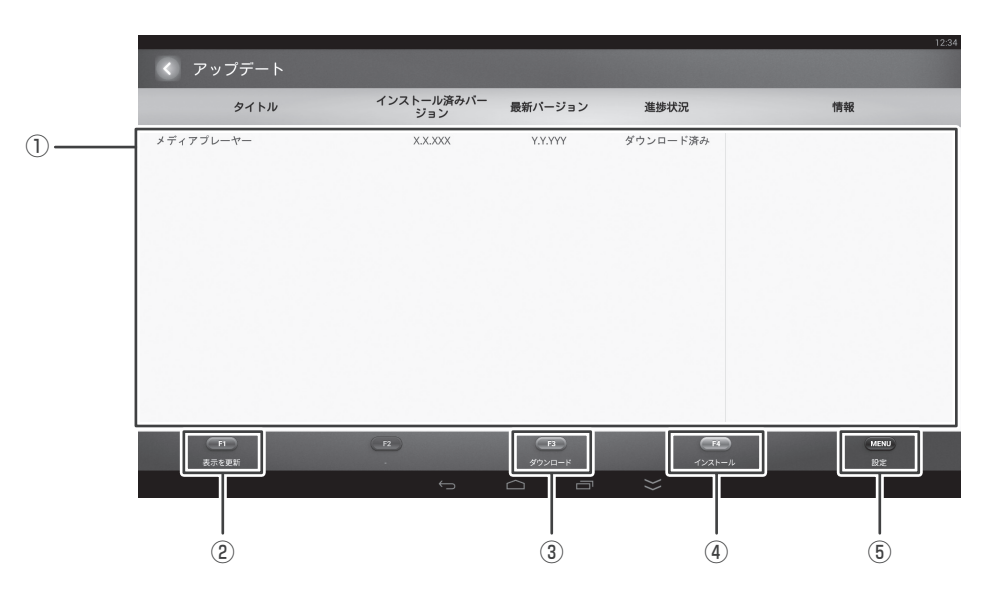

① 情報表示領域

ダウンロード済みやダウンロード可能なソフトウェアの情報を表示します。

- ② 表示を更新 情報表示領域を最新の情報に更新します。
- ③ ダウンロード
	- 選択したソフトウェアをダウンロードします。
- ④ インストール
- 選択したソフトウェアをインストールします。
- ⑤ 設定
	- アップデートに関する設定を行います。
	- 地域............................................................................. お使いの地域を選択します。
	- 警告を表示 ................................................................. 警告メッセージを表示するかどうか設定します。
	- 更新済みのアプリケーションを隠す....................... 更新済みのアプリケーションを情報表示領域に表示するかどうか設定し

ます。

# **使用しているソフトウェアのライセンス情報**

## ■ ソフトウェア構成

本機に組み込まれているソフトウェアは、それぞれ当社または第三者の著作権が存在する、複数の独立したソフトウェアコン ポーネントで構成されています。

また本機は、第三者が著作権を所有しフリーソフトウェアとして配布されているソフトウェアコンポーネントを使用していま す。

## ■ 使用しているソフトウェアのライセンス表示

本機に組み込まれているソフトウェアコンポーネントには、その著作権者がライセンス表示を義務付けているものがあります。 そうしたソフトウェアコンポーネントのライセンス表示を、以下に掲示します。

SIL Open Font License "Noto Mono" and "Noto Sans CJK JP" licensed under the SIL Open Font License http://www.google.com/get/noto/#/

The Atmel® Software Framework (ASF) Copyright (c) 2009-2016 Atmel Corporation. All rights reserved.

Redistribution and use in source and binary forms, with or without modification, are permitted provided that the following conditions are met:

- 1. Redistributions of source code must retain the above copyright notice, this list of conditions and the following disclaimer.
- 2. Redistributions in binary form must reproduce the above copyright notice, this list of conditions and the following disclaimer in the documentation and/or other materials provided with the distribution.
- 3. The name of Atmel may not be used to endorse or promote products derived from this software without specific prior written permission.
- 4. This software may only be redistributed and used in connection with an Atmel microcontroller product.

THIS SOFTWARE IS PROVIDED BY ATMEL "AS IS" AND ANY EXPRESS OR IMPLIED WARRANTIES, INCLUDING, BUT NOT LIMITED TO, THE IMPLIED WARRANTIES OF MERCHANTABILITY, FITNESS FOR A PARTICULAR PURPOSE AND NON-INFRINGEMENT ARE EXPRESSLY AND SPECIFICALLY DISCLAIMED. IN NO EVENT SHALL ATMEL BE LIABLE FOR ANY DIRECT, INDIRECT, INCIDENTAL, SPECIAL, EXEMPLARY, OR CONSEQUENTIAL DAMAGES (INCLUDING, BUT NOT LIMITED TO, PROCUREMENT OF SUBSTITUTE GOODS OR SERVICES; LOSS OF USE, DATA, OR PROFITS; OR BUSINESS INTERRUPTION) HOWEVER CAUSED AND ON ANY THEORY OF LIABILITY, WHETHER IN CONTRACT, STRICT LIABILITY, OR TORT (INCLUDING NEGLIGENCE OR OTHERWISE) ARISING IN ANY WAY OUT OF THE USE OF THIS SOFTWARE, EVEN IF ADVISED OF THE POSSIBILITY OF SUCH DAMAGE.

シャープ株式会社

本 さんじゃく かいじん あいさん オンスト 大阪府堺市堺区匠町1番地 あんしゃ はんしゅう 社の 〒590-8522 大阪府堺市堺区匠町1番地 ビジネスソリューション事業本部 〒639-1186 奈良県大和郡山市美濃庄町492番地

> PN-M501-M401-B501-B401 SG JA17M(1) ●住所などは変わることがあります。(2018.1)